# 云手机服务器

快速入门

文档版本 01 发布日期 2020-10-18

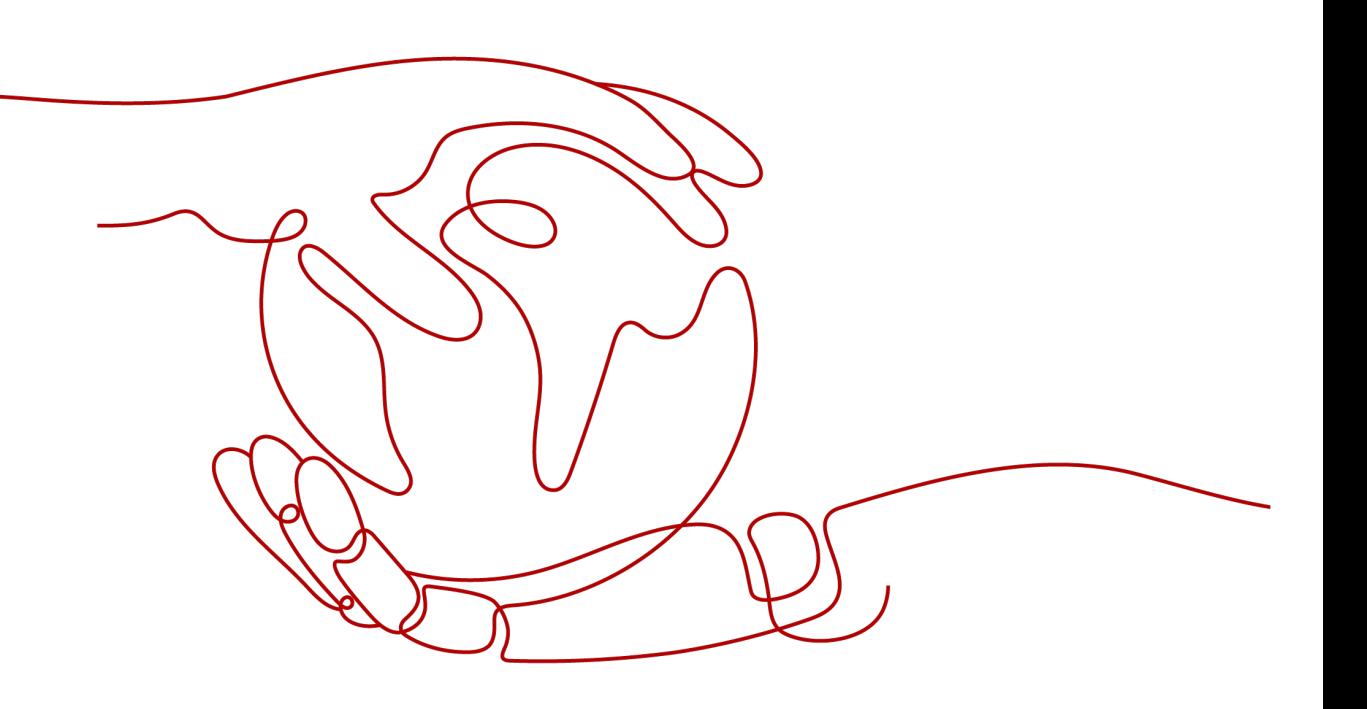

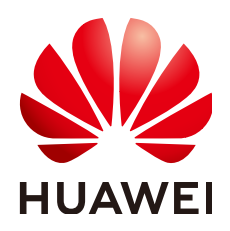

# 版权所有 **©** 华为技术有限公司 **2024**。 保留一切权利。

非经本公司书面许可,任何单位和个人不得擅自摘抄、复制本文档内容的部分或全部,并不得以任何形式传 播。

# 商标声明

**、<br>HUAWE和其他华为商标均为华为技术有限公司的商标。** 本文档提及的其他所有商标或注册商标,由各自的所有人拥有。

# 注意

您购买的产品、服务或特性等应受华为公司商业合同和条款的约束,本文档中描述的全部或部分产品、服务或 特性可能不在您的购买或使用范围之内。除非合同另有约定,华为公司对本文档内容不做任何明示或暗示的声 明或保证。

由于产品版本升级或其他原因,本文档内容会不定期进行更新。除非另有约定,本文档仅作为使用指导,本文 档中的所有陈述、信息和建议不构成任何明示或暗示的担保。

安全声明

# 漏洞处理流程

华为公司对产品漏洞管理的规定以"漏洞处理流程"为准,该流程的详细内容请参见如下网址: <https://www.huawei.com/cn/psirt/vul-response-process> 如企业客户须获取漏洞信息,请参见如下网址: <https://securitybulletin.huawei.com/enterprise/cn/security-advisory>

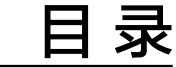

**1** 购买云手机服务器**[...................................................................................................................... 1](#page-4-0)**

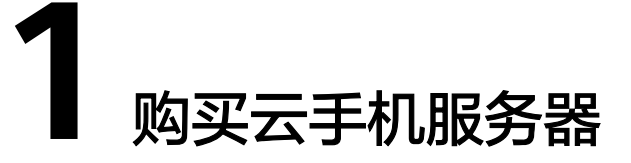

<span id="page-4-0"></span>您在了解云手机服务器的优势和应用场景后,如果想体验云手机服务器的功能,或者 需要部署真实的业务,建议您参考本节操作购买云手机服务器。操作流程如图**1-1**所 示。

### 图 **1-1** 云手机服务器购买流程

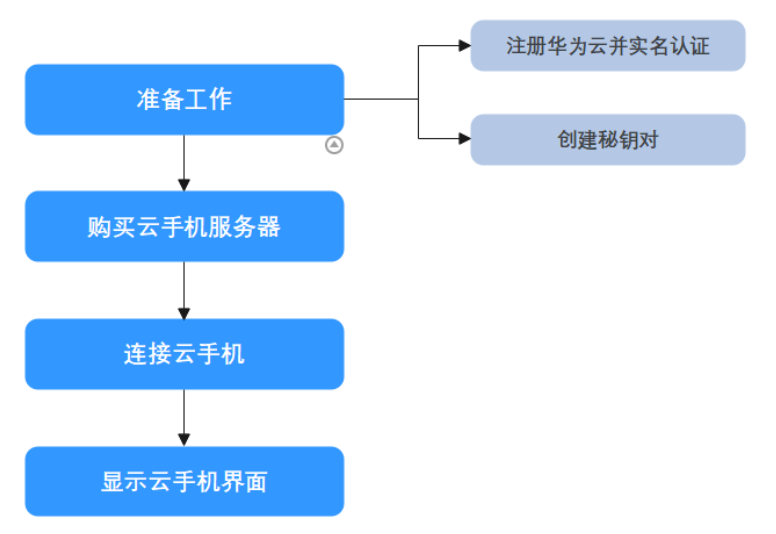

### 表 **1-1** 流程说明

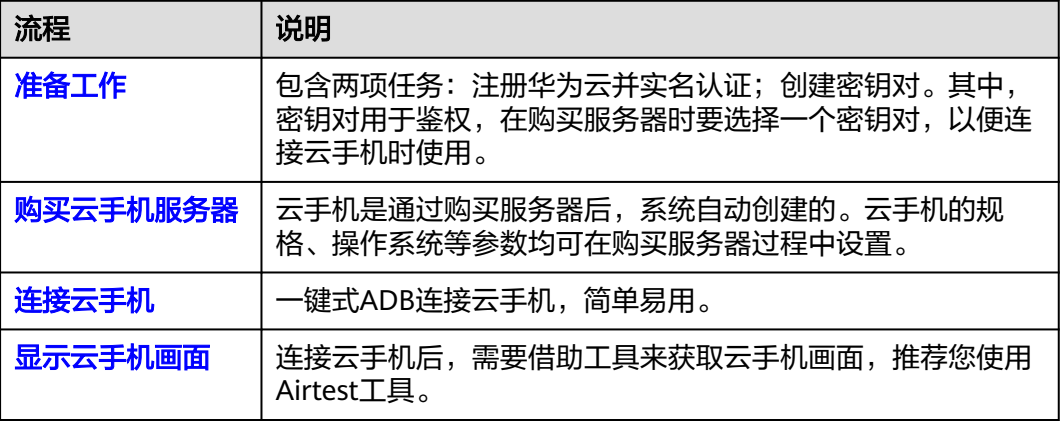

 $\times$ 

# <span id="page-5-0"></span>准备工作

准备工作包含两项任务:注册华为云并实名认证;创建密钥对。其中,密钥对用于鉴 权,在购买服务器时要选择一个密钥对,以便连接云手机(建立SSH隧道)时使用。

- 步骤**1** 注册华为云并实名认证
	- 1. 打开**<https://www.huaweicloud.com/>**,单击"注册"。
	- 2. 根据提示信息完成注册,详细操作请参见**如何注册华为云管理控制台的用户?**。 注册成功后,系统会自动跳转至您的个人信息界面。
	- 3. 参考["个人账号如何完成实名认证](https://support.huaweicloud.com/usermanual-account/zh-cn_topic_0077914254.html)"或"[企业账号如何完成实名认证"](https://support.huaweicloud.com/usermanual-account/zh-cn_topic_0077914253.html)完成个人 或企业账号实名认证。
- 步骤**2** 创建密钥对

### 说明

如果您计划在多个区域购买服务器,则需要在每个区域中创建密钥对。有关区域的更多信息,请 参见"<mark>区域和可用区</mark>"。以下操作以在"华东-上海一"区域创建密钥对为例。

- 1. 登录管理控制台。
- 2. 选择"计算 > 弹性云服务器"。
- 3. 在左侧导航树中,选择"密钥对"。
- 4. 在"密钥对"页面,单击"创建密钥对"。
- 5. 在弹出的"创建密钥对"对话框中,输入密钥对名称。 密钥对名称由两部分组成: KeyPair-4位随机数字, 使用一个容易记住的名称, 如 KeyPair-xxxx\_cph。

### 图 **1-2** 创建密钥对

#### 创建密钥对

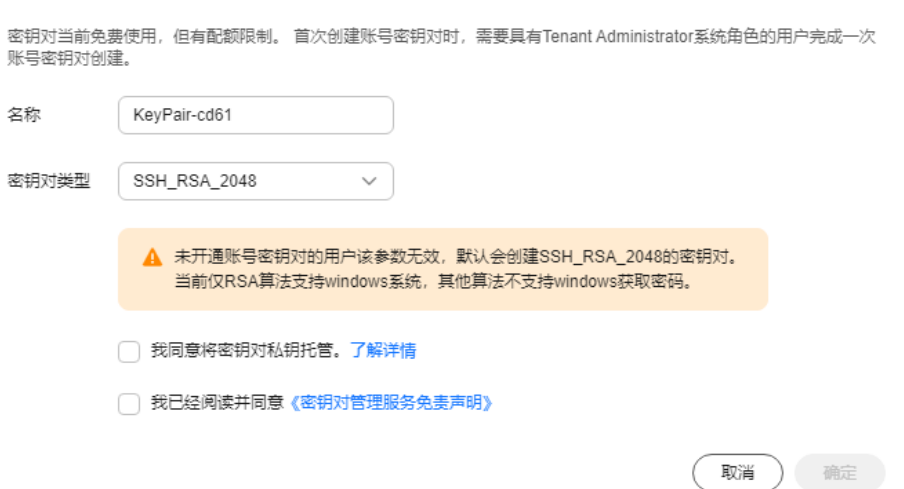

- 6. (可选)选择密钥对类型。当您账号未开通账号密钥对时,默认创建 SSH\_RSA\_2048的密钥对。
- 7. 如果需要托管私钥,请阅读并勾选"我同意将密钥对私钥托管"。在"KMS加 密"下拉列表中选择加密密钥。如果不需要托管私钥,请跳过此步骤。
- 8. 请阅读《密钥对管理服务免责声明》并勾选"我已阅读并同意《密钥对管理服务 免责声明》"。
- <span id="page-6-0"></span>9. 单击"确定",浏览器自动执行下载任务,下载私钥文件,并弹出提示对话框。
- 10. 用户需要根据提示对话框的提示信息,保存私钥文件。

# 须知

- 如果用户没有进行私钥托管,为保证安全,私钥只能下载一次,请妥善保管。 如果不慎遗失,您可以通过重置密码或重置密钥对的方式,重新给弹性云服务 器绑定密钥对,具体可参[照解绑密钥对后用户无法登录](https://support.huaweicloud.com/dew_faq/dew_01_0084.html)**ECS**时如何处理?进行 处理。
- 如果用户已授权华为云云托管私钥,可根据需要将托管的私钥导出使用。
- 11. 单击"确定",密钥对创建成功。

**----**结束

# 购买云手机服务器

购买服务器后,系统会自动创建好云手机,因此只需要购买服务器即可。

1. 在云手机服务器控制台左上角,选择一个靠近您业务的区域,可减少网络时延。

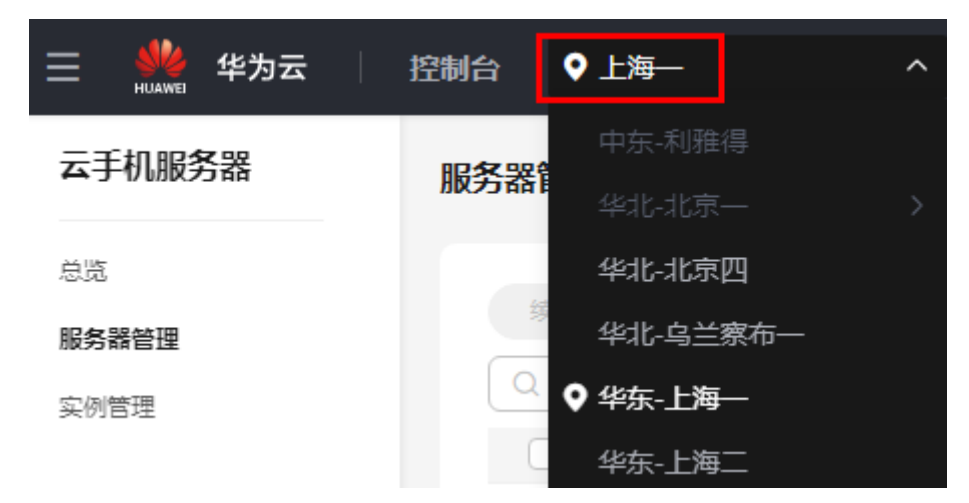

图 **1-3** 选择区域

- 2. 选择左侧导航栏的"服务器管理",单击右上角的"购买云手机服务器"。
- 3. 在"基础配置"页面,根据实际场景选择服务器类型、实例规格以及手机镜像, 单击"下一步:网络配置"。

#### 说明

本章节旨在帮助您快速购买一个服务器实例,因此不会涵盖所有可能的选项。详细的参数 说明,请参见"<mark>购买云手机实例</mark>"。

实例规格中有一项参数为"手机开数",表示购买一台服务器时所对应的云手机 数量。例如:手机开数为15,表示这台服务器对应15台云手机。

4. 在"网络配置"页面,选择默认的"按流量计费"即可,单击"下一步:高级配 置"。

# <span id="page-7-0"></span>图 **1-4** 网络配置

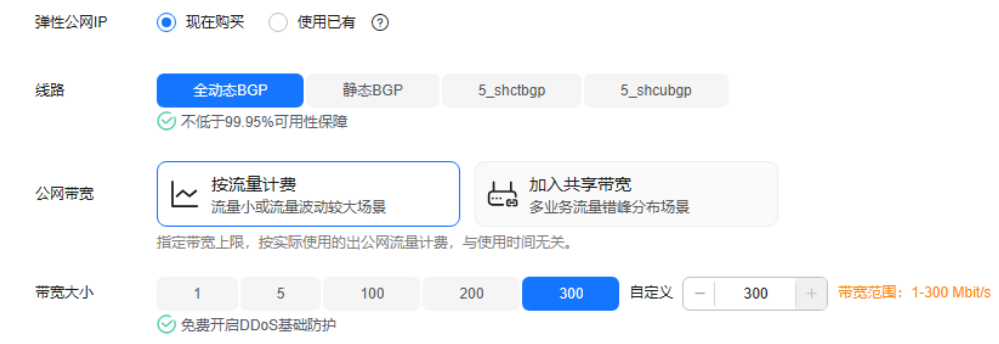

5. 在"高级配置"页面,选择<mark>准备工作</mark>中创建好的密钥对,并根据需要设置应用端 口。

### 图 **1-5** 高级配置

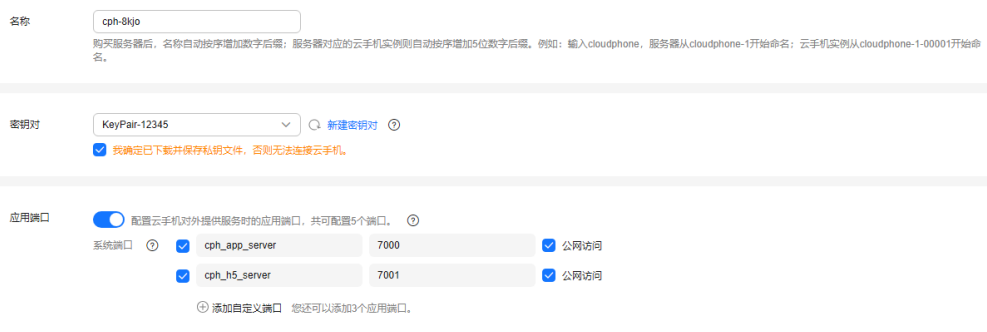

- 密钥对:用于鉴权,与手机建立SSH隧道时使用。 如果之前没有创建密钥对,也可以单击"新建密钥对",跳转至云服务器控 制台进行新建。
- 应用端口:云手机默认仅有ADB端口对外开放,您可以在购买服务器时设置 额外的最多5个端口对外开放、以及是否允许公网访问。
- 6. 单击"下一步:确认订单",确认配置无误后,设置购买时长与购买数量,单击 "立即购买"。
- 7. 付款后等待服务器创建成功。

# 连接云手机

您可以使用控制台的ADB公网连接方式快速连接云手机。

1. 在云手机列表,选择待连接的云手机实例,单击右侧"操作"列的"更多 > ADB 公网连接"。 进入右侧面板。

 $\times$ 

# 图 **1-6** 右侧面板

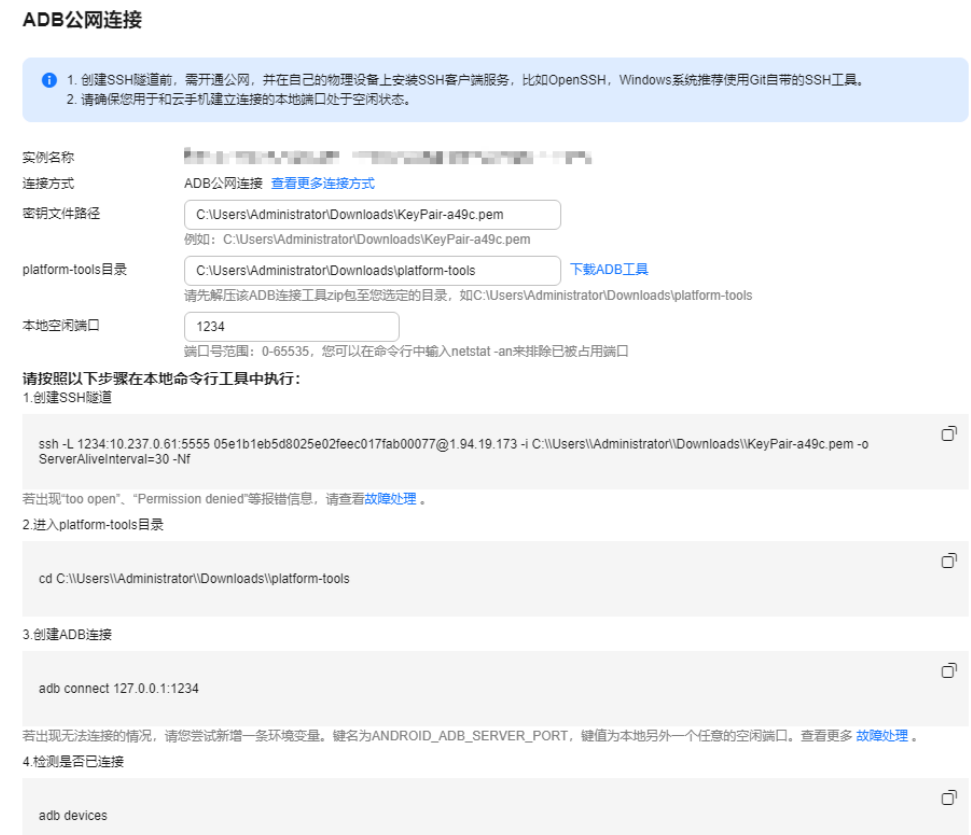

- 2. 填写如下参数:
	- 密钥文件路径:输入服务器的密钥对对应的私钥文件在本地的保存路径,例 如: C:\Users\Administrator\Downloads\KeyPair-a49c.pem.
	- platform-tools目录: 点击配置项后面的"下载ADB工具", 然后解压该工具 zip包至您选定的目录,例如:C:\Users\Administrator\Downloads \platform-tools。
	- 本地空闲端口:输入一个本地空闲端口。

您可以执行**netstat -an**命令,查看端口占用情况:

如下图,6667端口已被其他程序占用(显示LISTENING),而1234端口空 闲。

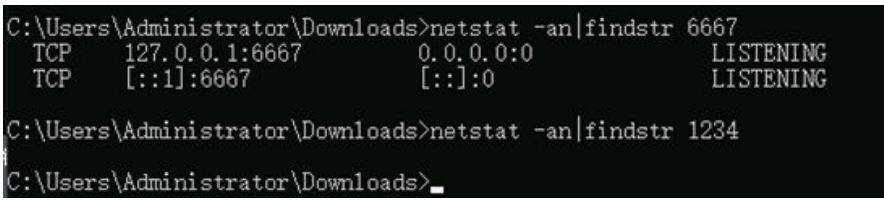

当这三个参数填写后,右侧面板下方位置的空白处将自动填充命令,您只需要按 照界面指导完成操作即可连接云手机。

建立SSH隧道命令中各参数的详细释义,请参见"ADB[方式\(公网\)"](https://support.huaweicloud.com/usermanual-cph/cph_ug_0010.html)。

# <span id="page-9-0"></span>说明

建立SSH隧道的故障排查,请参考如下链接:

- [通过公网访问云手机时,建立](https://support.huaweicloud.com/cph_faq/cph_faq_0005.html)**SSH**隧道失败了,如何解决?
- 建立**SSH**[隧道时报错"](https://support.huaweicloud.com/cph_faq/cph_faq_0008.html)**too open**"?
- 建立**SSH**隧道时报错"**[Permission denied](https://support.huaweicloud.com/cph_faq/cph_faq_0016.html)**"?
- 建立**SSH**隧道时报错"**[no match mac found](https://support.huaweicloud.com/cph_faq/cph_faq_0017.html)**"?
- 如何保持**SSH**[会话不中断?](https://support.huaweicloud.com/cph_faq/cph_faq_0011.html)
- ADB连接的故障排查,请参考如下链接:
- **ADB**连接云手机时报错"**[unable to connect to :5555](https://support.huaweicloud.com/cph_faq/cph_faq_0024.html)**"?
- **ADB**[连接突然中断,如何解决?](https://support.huaweicloud.com/cph_faq/cph_faq_0025.html)

# 显示云手机画面

连接云手机后,建议您[通过](https://support.huaweicloud.com/bestpractice-cph/cph_bp_0001.html)Airtest工具快速获取云手机画面。详细操作请参见"通过 **Airtest**[快速获取云手机画面](https://support.huaweicloud.com/bestpractice-cph/cph_bp_0001.html)"。